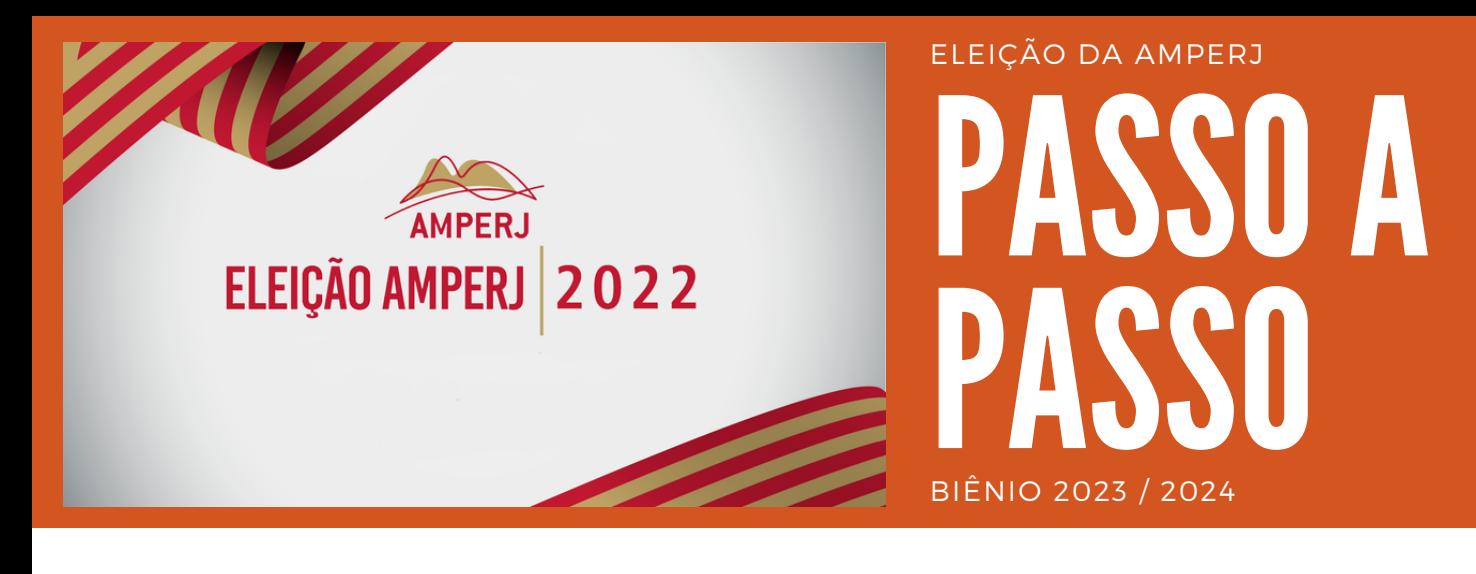

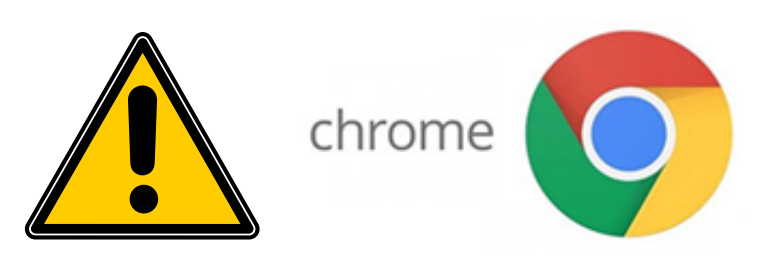

Para votar na eleição da Amperj é necessário utilizar o navegador Chrome.

# **1212 Primeiro pas Primeiro passo**

Acesse o endereço eletrônico: **<https://sev.mprj.mp.br/sistema/sev>**

Se preferir entre no site da Amperj em **https://[www.amperj.org](http://www.amperj.org/)** e clique no banner da eleição.

Ao realizar o procedimento acima a seguinte tela de login aparecerá.

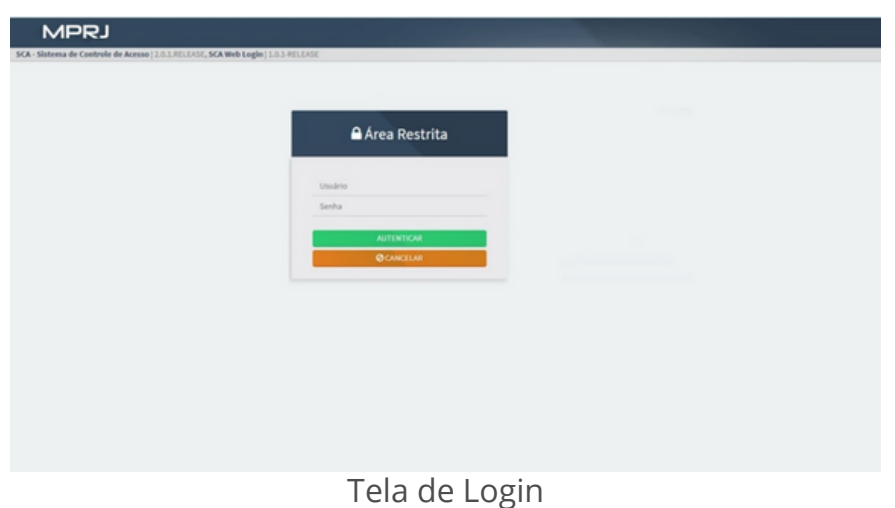

# **1222**<br> **1222**<br> **1222**<br> **1222**<br> **1222**<br> **1222**<br> **1222**<br> **1222**<br> **1222 Segundo passo**

Coloque seu **usuário** e sua **senha** de acesso

**APOSENTADOS** - Login é o CPF (sem pontos ou traços)

**ATIVOS** - Login é a inicial do e-mail funcional (antes do @mprj.mp.br)

**Eu NÃO TENHO ou NÃO LEMBRO da senha de acesso, o que fazer?**

**APOSENTADOS recuperação de se Aposentados recuperação de senha**

A) Entre no link: **<http://www5.mprj.mp.br/pns/ext>**

B) Digite seu CPF e clique em entrar;

C) vai aparecer a seguinte mensagem:

Confirma o envio da nova senha para o(s) endereço(s) [xxxxxxxxxxxxxxxxxxx.xxx.xx] ?

Caso possua acesso ao(s) e-mail(s) que aparecerá(ão) na mensagem, clique em enviar, caso não possua mais acesso a esse e-mail será necessário entrar em contato com o Helpdesk pelo telefone (21) 3849-8450 para solicitar a alteração por um e-mail que o associado tenha acesso.

#### **Obs.: A Amperj não poderá solicitar e nem proceder a troca do e-mail do associado junto ao MPRJ.**

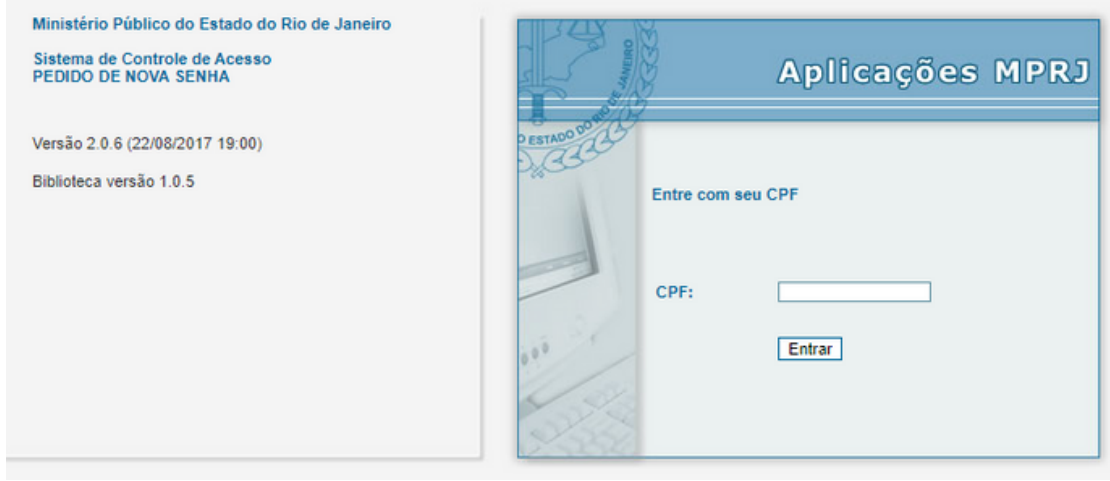

## **ATIVOS Ativos recuperação de senha**

A) Entre no link: **http://www5.mprj.mp.br/pns**

B) Digite seu LOGIN e seu CPF, depois clique em entrar; O login de usuário é o que aparece antes do @ do e-mail funcional, exemplo: fulanodetal@mprj.mp.br o login é fulanodetal.

C) vai aparecer a seguinte mensagem:

Confirma o envio da nova senha para o(s) endereço(s) [xxxxxxxxxxxxxxxx.xxx.xx] ? Caso possua acesso ao(s) e-mail(s) que aparecerá(ão) na mensagem, clique em enviar, caso não possua mais acesso a esses e-mail será necessário entrar em contato com o DRH pelo telefone (21) 3849-8450 para solicitar a alteração por um email que o

associado tenha acesso.

**Obs.1: A AMPERJ não poderá solicitar e nem proceder a troca do e-mail do associado junto ao MPRJ.**

**Obs.2: A AMPERJ e nem o MPRJ poderá fornecer a senha de acesso por telefone, pois a mesma é gerada de forma automática pelo sistema e vai diretamente para o e-mail cadastrado pelo associado junto ao MPRJ.**

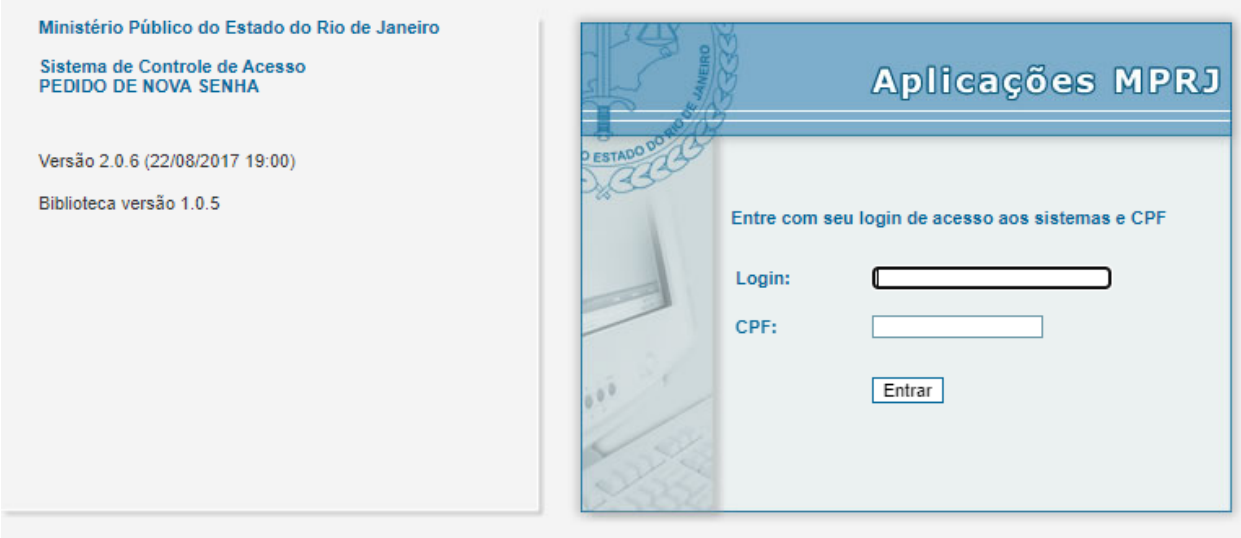

### **Terceiro passo**

Na tela de login escolha o perfil **ELEITOR**

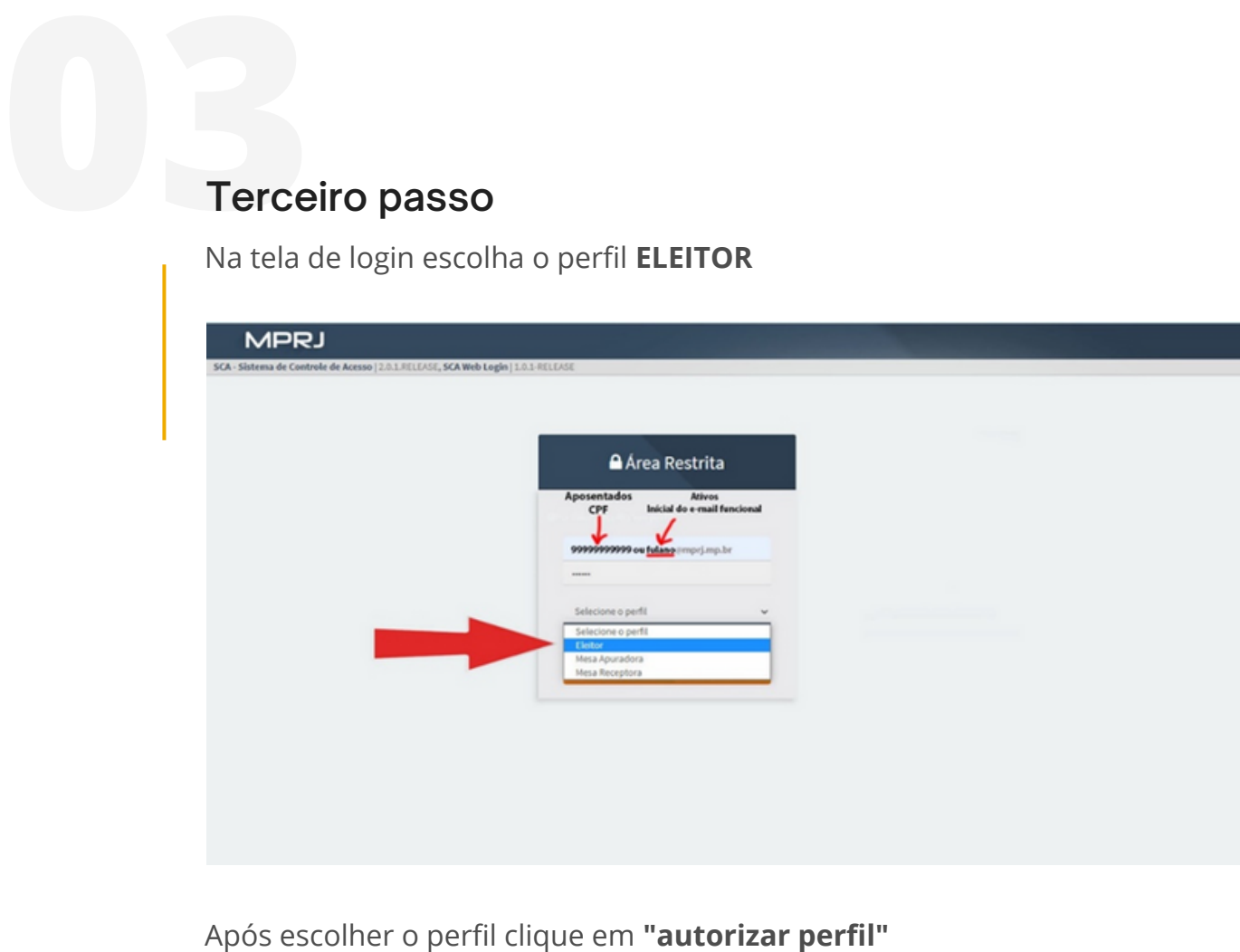

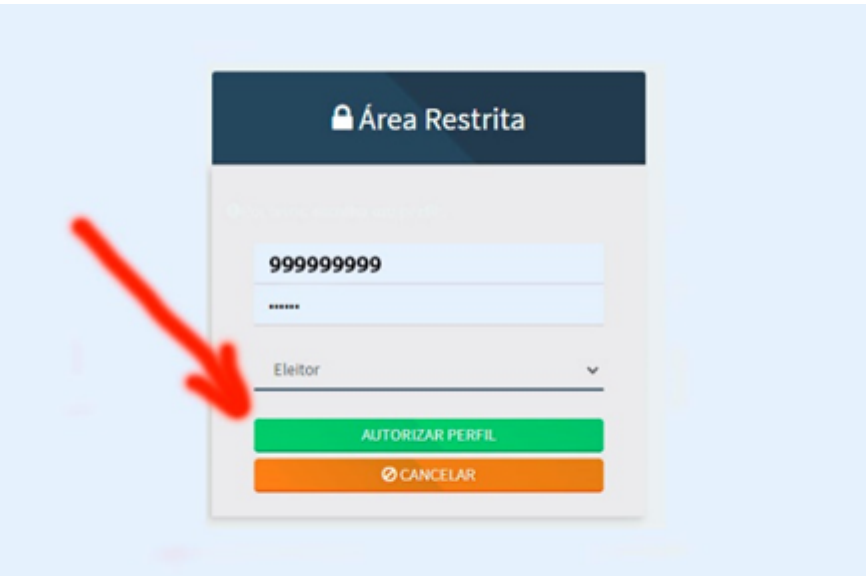

#### **Quarto passo**

A tela de votação aparecerá. Atente para o fato de que são **três eleições** concomitantes: **Diretoria**, **Conselho Consultivo** e **Conselho Fiscal**.

Clique no ícone onde aponta a seta para votar na primeira eleição: **DIRETORIA**

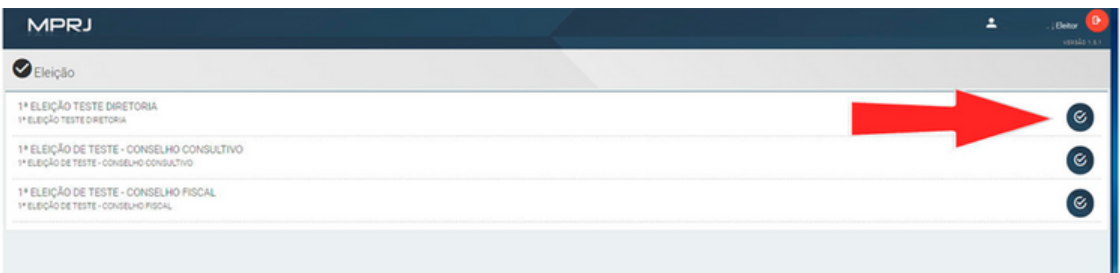

Na eleição de diretoria aparecerão 4 possibilidades de voto:

- 1) Candidato a presidente da primeira chapa;
- 2) Candidato a presidente da segunda chapa;
- 3) Branco; e
- 4) Nulo.

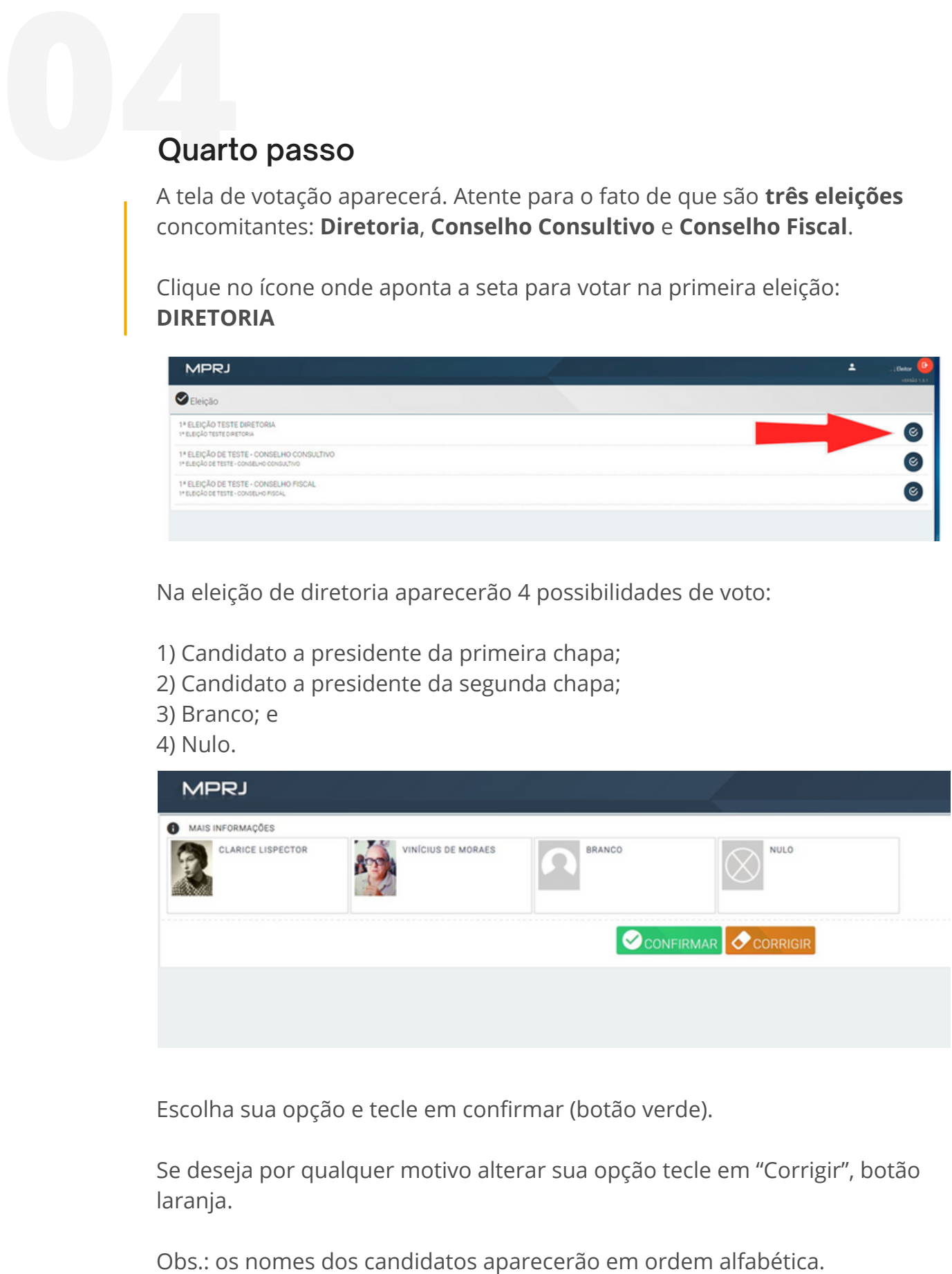

Escolha sua opção e tecle em confirmar (botão verde).

Se deseja por qualquer motivo alterar sua opção tecle em "Corrigir", botão laranja.

#### **Quinto passo**

Após clicar em confirmar a tela seguinte aparecerá:

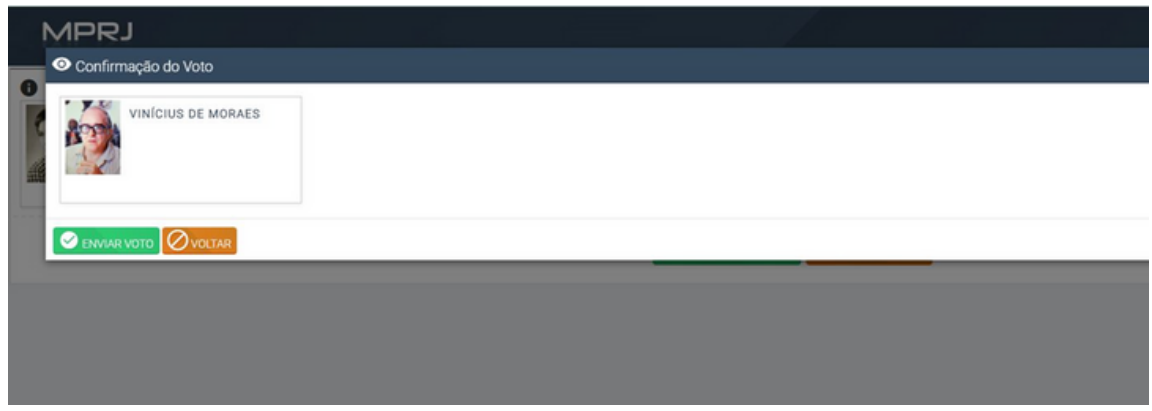

Estando tudo de acordo clique em "**enviar voto**", botão verde, caso queira refazer, clique em "**Voltar**", botão laranja.

Após o voto confirmado aparecerá a seguinte tela:

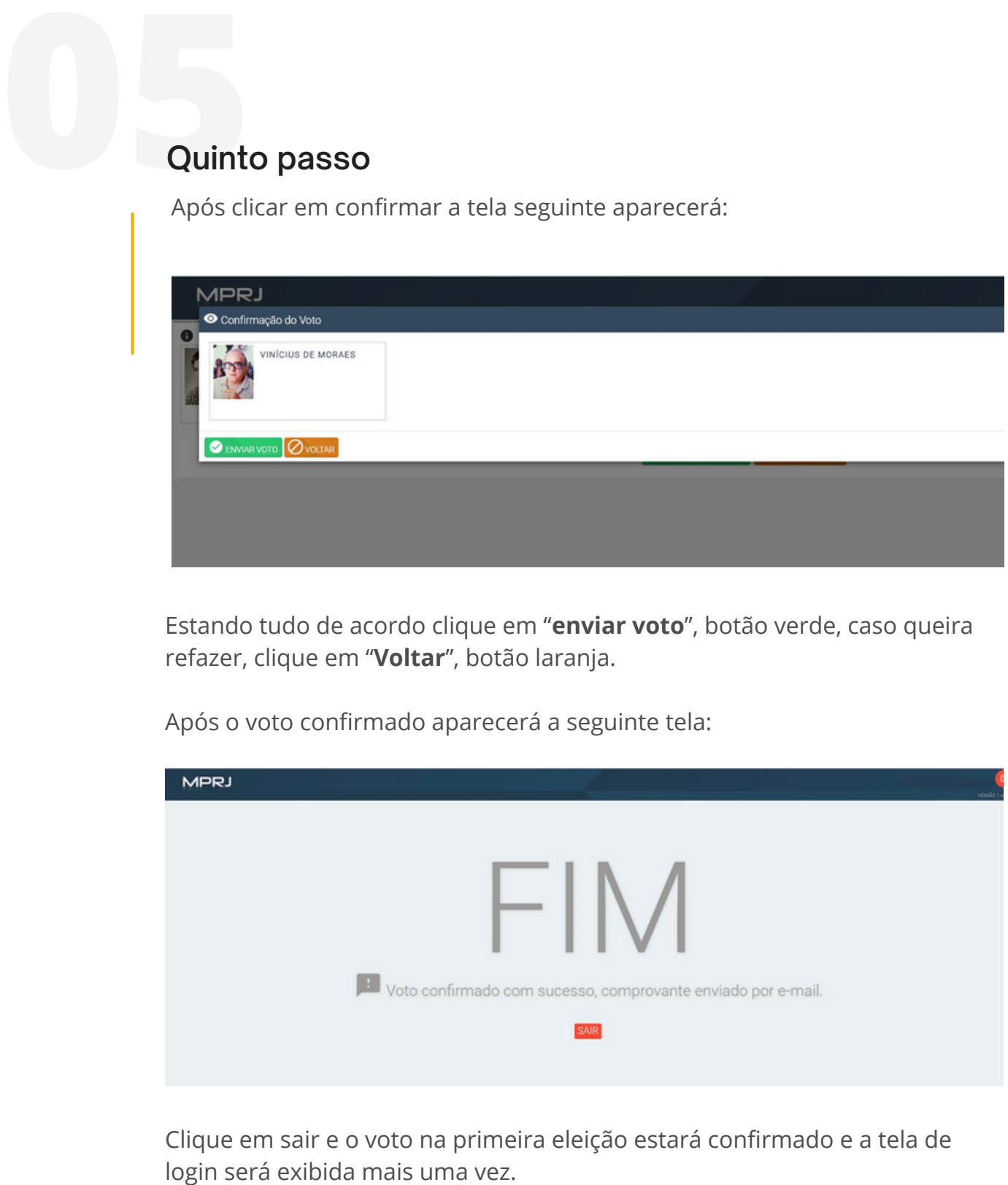

Clique em sair e o voto na primeira eleição estará confirmado e a tela de

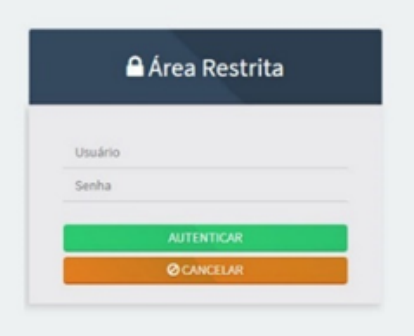

#### Tela de Login

# **1964**<br> **1965**<br> **1966**<br> **1966**<br> **1966**<br> **1966**<br> **1966**<br> **1966**<br> **1966**<br> **1966**<br> **1966 Sexto passo**

Repita o primeiro passo para logar novamente no sistema de votação.

Agora aparecerão somente duas eleições: **Conselho Consultivo** e **Conselho Fiscal**.

Clique na opção **Conselho Consultivo**, como aparece na figura abaixo:

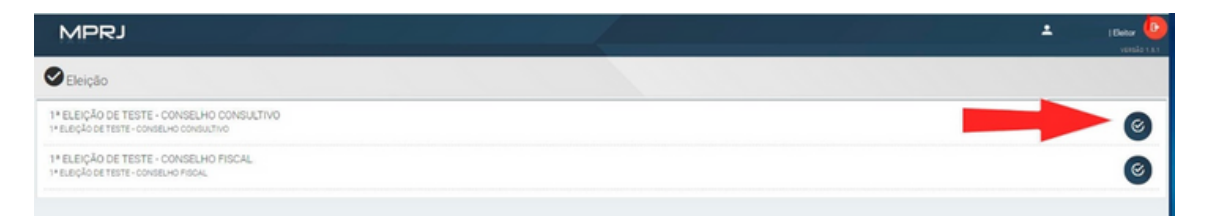

Na eleição do **Conselho Consultivo** você pode escolher até **nove** (9) candidatos de forma livre, independente da chapa a que eles pertençam, ou, se desejar, optar pelo voto branco ou nulo.

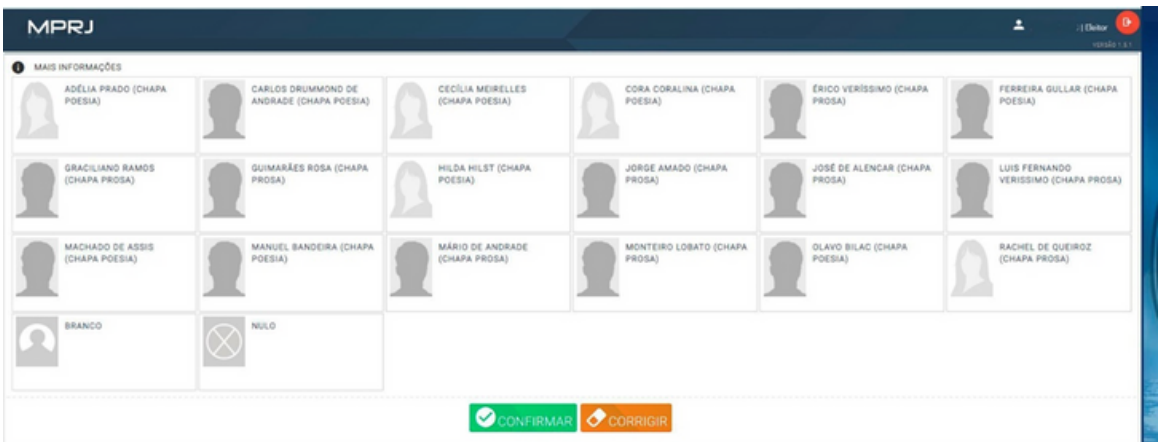

Após selecionar suas opções, clique em **CONFIRMAR** (Botão verde)

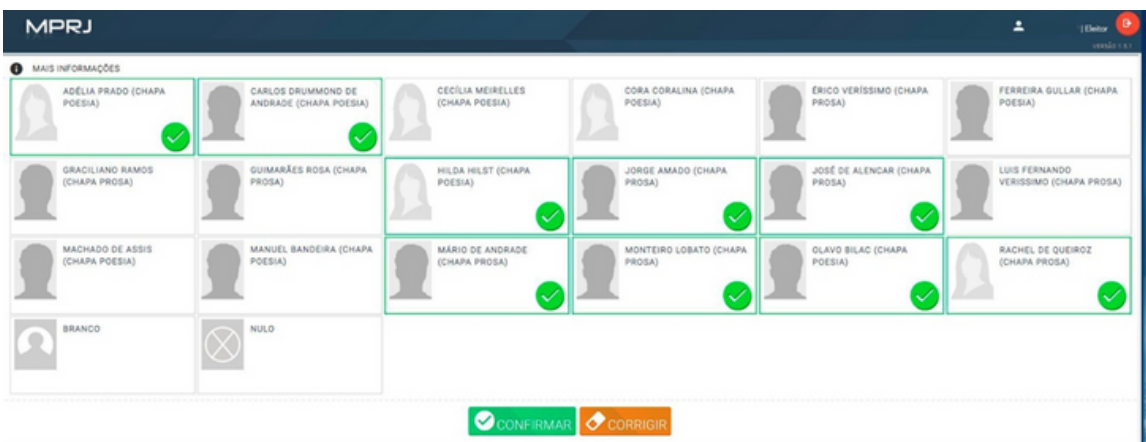

A tela seguinte surgirá com os candidatos escolhidos, se estiver tudo ok, clique em "**Enviar voto**", botão verde, caso contrário escolha "**Voltar**", botão laranja, e refaça seu voto.

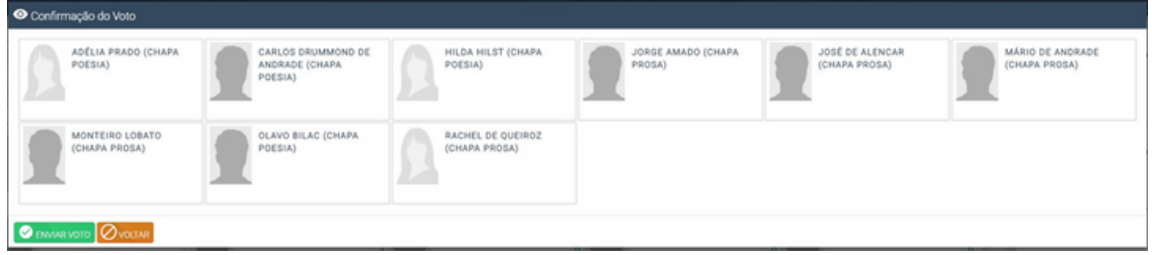

A votação para o Conselho Consultivo estará finalizada.

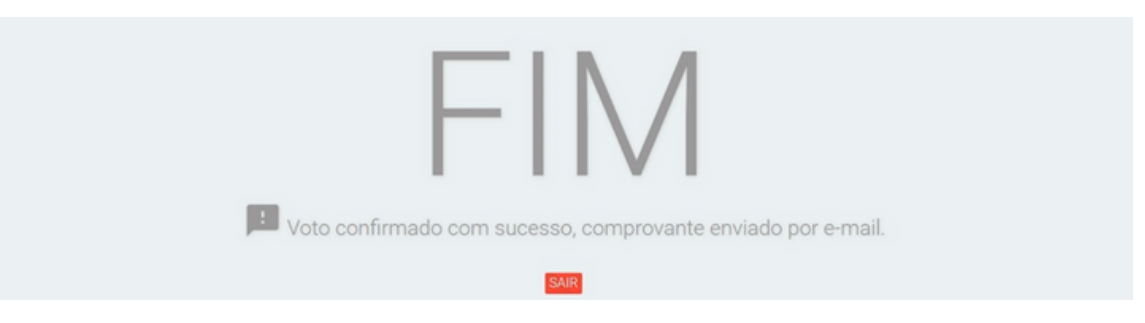

# **07Sétimo passo**

Repita o primeiro passo para logar novamente no sistema de votação.

Agora aparecerá somente uma eleição: **Conselho Fiscal**.

Clique na opção **Conselho Fiscal**, como aparece na figura abaixo:

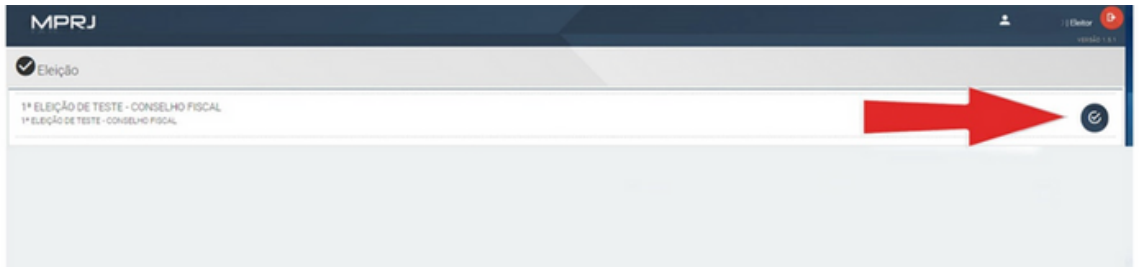

Na eleição do **Conselho Fiscal** você pode escolher até **seis** (6) candidatos de forma livre, independente da chapa a que eles pertençam, ou, se desejar, optar pelo voto branco ou nulo.

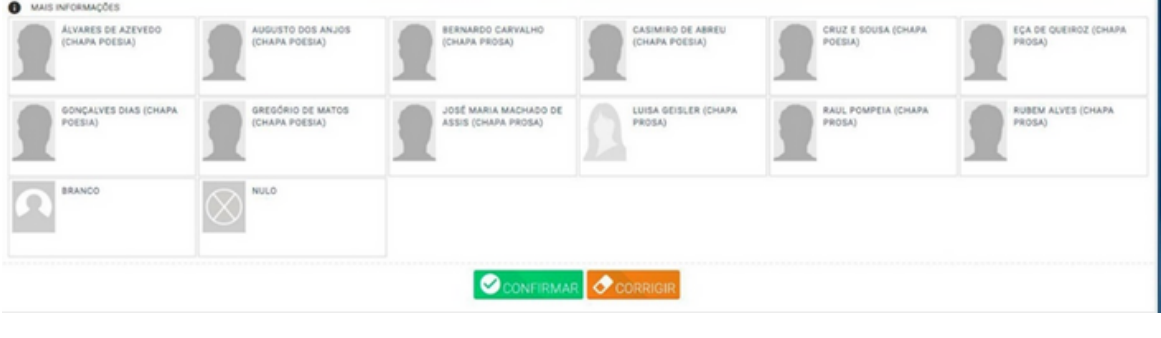

Após selecionar suas opções, clique em **CONFIRMAR** (Botão verde)

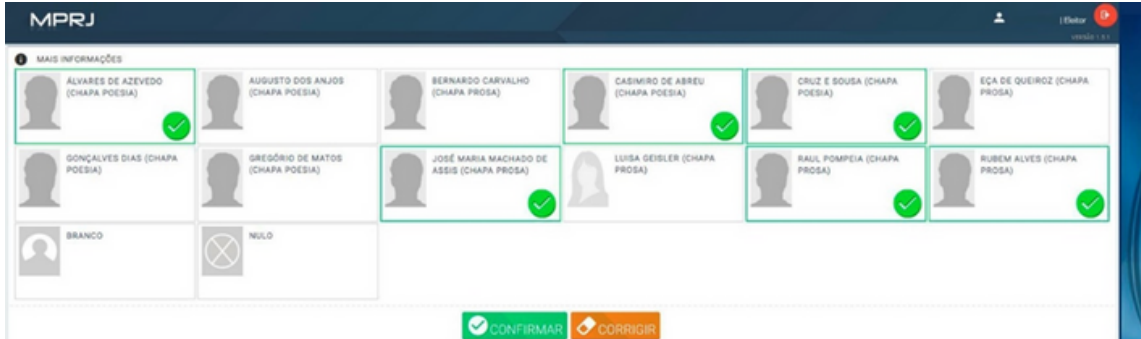

A tela seguinte surgirá com os candidatos escolhidos, se estiver tudo ok, clique em "**Enviar voto**", botão verde, caso contrário escolha "**Voltar**", botão laranja, e refaça seu voto.

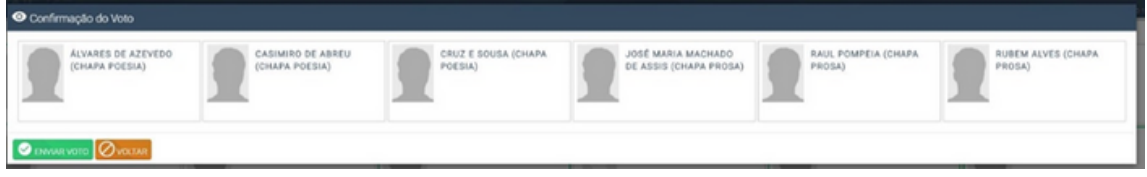

A votação para o **Conselho fiscal** e para toda a eleição da Amperj estará finalizada.

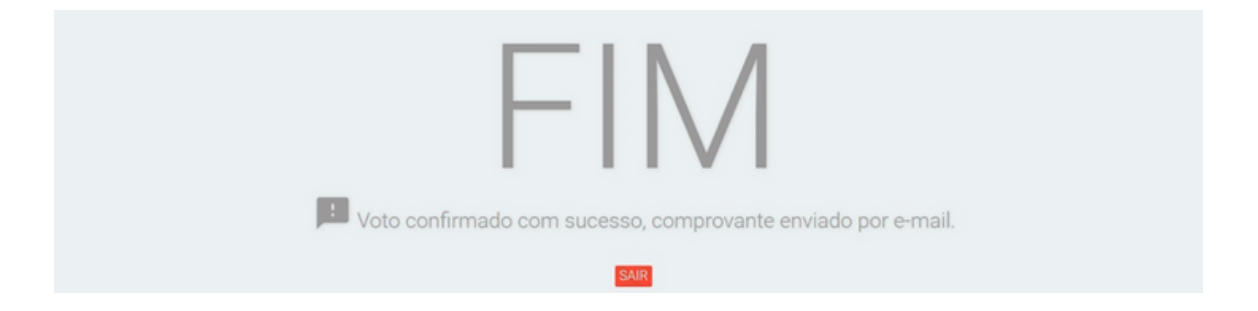